Версия: V1.00.000 Редакция: 07-11-2019 Перевод: 04-10-2019

#### **Информация об авторском праве**

Авторское право © 2019 принадлежит компании LAUNCH TECH. CO., LTD. Все права защищены. Запрещено частичное или полное воспроизведение материала, копирование, запись, передача в любой форме и на любых носителях (электронных, механических и фотографических) без письменного разрешения компании LAUNCH. Настоящее руководство содержит информацию по эксплуатации данного прибора. Компания LAUNCH не несет ответственность за использование данного материала в отношении других устройств и приборов.

Заявление: компания LAUNCH обладает всеми правами на программное обеспечение, которое применяется в настоящем устройстве. В случае внесения каких-либо доработок, изменений, вскрытия программного кода компания LAUNCH блокирует работу настоящего прибора и оставляет за собой право на преследование по закону.

#### **Информация о торговой марке**

LAUNCH – это зарегистрированная торговая марка компании LAUNCH TECH. CO., LTD. (кратко LAUNCH) в Китае и других странах. Все иные торговые марки LAUNCH, сервисные марки, доменные имена, логотипы и названия компаний, которые упоминаются в данной инструкции, принадлежат своим компаниям либо компании LAUNCH или ее филиалам. В странах, в которых торговые и сервисные марки, доменные имена, логотипы и названия компаний LAUNCH не зарегистрированы, компания LAUNCH предъявляет требования по другим правам, связанным с незарегистрированными торговыми марками, сервисными марками, доменными именами, логотипами, названиями компаний. Продукция и название других компаний, которые упоминаются в данном документе, могут иметь своих собственников. Запрещено использовать торговые марки, сервисные марки, доменные имена, логотипы или названия LAUNCH, в том числе третьим лицам, без разрешения владельца торговых марок, сервисных марок, доменных имен, логотипов или названий компаний. Рекомендуется посетить интернет-страницу компании LAUNCH [http://www.cnlaunch.com](http://www.cnlaunch.com/) или написать в LAUNCH TECH. CO., LTD. по адресу Launch Industrial Park, North of Wuhe Avenue, Banxuegang, Bantian, Longgang, Shenzhen, Guangdong, P.R.China, чтобы получить письменное разрешение на использование материалов данной инструкции и ответ на другие интересующие вопросы.

#### **Важное замечание**

- Продукция и названия других компаний, которые упоминаются в данном документе, могут иметь своих собственников. Компания LAUNCH не несет ответственность по отдельным или всем правам на указанные марки.
- Существует вероятность того, что данный прибор не удастся использовать при работе с некоторыми моделями автомобилей или системами, которые перечислены в разделе диагностики из-за географических особенностей в комплектации и/или из-за различий по годам выпуска. Обязательно свяжитесь с компанией LAUNCH, если у Вас возникают подобные вопросы. Мы постараемся решить Вашу проблему как можно скорее.

#### **Ограничение ответственности**

- Чтобы использовать все возможности данного прибора, необходимо знать принципы работы двигателя.
- Вся информация, иллюстрации и характеристики, приведенные в данном материале, актуальны на момент публикации. Компания LAUNCH оставляет за собой право вносить изменения в конструкцию прибора без предварительного уведомления.
- Компания LAUNCH и ее аффилированные предприятия не несут ответственность перед третьими лицами за повреждения, убытки и расходы, возникшие в результате: аварии, небрежного обращения, неправильного использования, внесения конструктивных изменений, неквалифицированного ремонта и несоблюдения требований по эксплуатации компании LAUNCH.
- Компания LAUNCH не несет ответственность за повреждения, возникшие в результате применения запасных частей и деталей, которые не одобрены к применению компанией LAUNCH.

#### **Меры предосторожности и предупреждения**

Во избежание травмирования персонала или поломки автомобиля, и/или сканера внимательно прочитайте данную инструкцию и соблюдайте следующие меры предосторожности при работе с автомобилем:

- Выполняйте диагностику автомобильных систем в безопасных рабочих условиях.
- Запрещено одновременно управлять автомобилем и проводить тестирование. В противном случае, водитель может не справиться с управлением и попасть в серьезное ДТП.
- Работайте в защитных очках, которые соответствуют требованиям стандарта ANSI.
- Следите за тем, чтобы одежда, волосы, руки, инструменты, диагностический прибор и т.п. не попали в подвижные детали автомобиля или на горячие поверхности.
- Работайте в хорошо проветриваемом помещении: отработавшие газы ядовиты.

Расположите клинья перед колесами автомобиля и не оставляйте автомобиль без присмотра во время проведения диагностики.

- Соблюдайте особую осторожность при работе с катушкой зажигания, крышкой распределителя зажигания, высоковольтными проводами зажигания и свечами зажигания. В этих компонентах возникают опасные для жизни напряжения при работе двигателя.
- Установите рычаг коробки передач в положение «Парковка» (для автоматической коробки передач) или «Нейтраль» (для механической коробки передач), включите стояночный тормоз.
- В зоне выполнения работ должен находиться огнетушитель для тушения пожаров, вызванных возгоранием бензина, химических средств электропроводки.
- Не подключайте и не отключайте диагностический прибор после включения зажигания или запуска двигателя.
- Храните сканер в сухом, чистом месте, отдельно от масел, жидкостей и смазок. При необходимости очистите поверхность прибора тканью, смоченной в мягком очистителе.
- Используйте сетевой адаптер DC 5В для зарядки сканера. Компанияпроизводитель не несет ответственность за поломки или ущерб, вызванный применением других типов адаптеров.

#### **Предупреждение**

Это устройство соответствует требованиям части 15 правил FCC. Работа прибора отвечает следующим условиям: (1) данный прибор не вызывает опасных помех и (2) данное устройство должно принимать любые помехи, в том числе те, которые способны вызывать нежелательные сбои.

Данное устройство прошло проверку на соответствие требованиям радиочастотного облучения. Уровень SAR (удельный коэффициент поглощения энергии) в США (FCC) составляет в среднем 1,6 Вт/кг ткани человеческого тела. Типы устройств (профессиональные диагностические приборы) модели CRP 239 также протестированы в отношении уровня SAR. Максимальные значения SAR для тканей тела = 1,19 Вт/кг. Это устройство также протестировано на биологическое воздействие с тыльной стороны на расстоянии 0 мм от тела. Принадлежности, которые не удовлетворяют указанным требованиям FCC RF, использовать не следует.

Компания Launch Tech Co., Ltd., заявляет о том, что профессиональный диагностический прибор Creader Professional 239 соответствует важным требованиям и другим мерам предосторожности директивы о радиочастотном оборудовании 2014/53/EU. Полный текст декларации о соответствии ЕС доступен на сайте по адресу: http://www.cnlaunch.com/

Рабочая частота WiFi 802.11b/g/n HT20: 2412-2472МГц

#### 802.11n HT40: 2422-2462МГц

Макс. выходная мощность WiFi (2,4G): 19,88дБм

Указанные радиочастоты можно применять в странах Европы без каких-либо ограничений

## **Содержание**

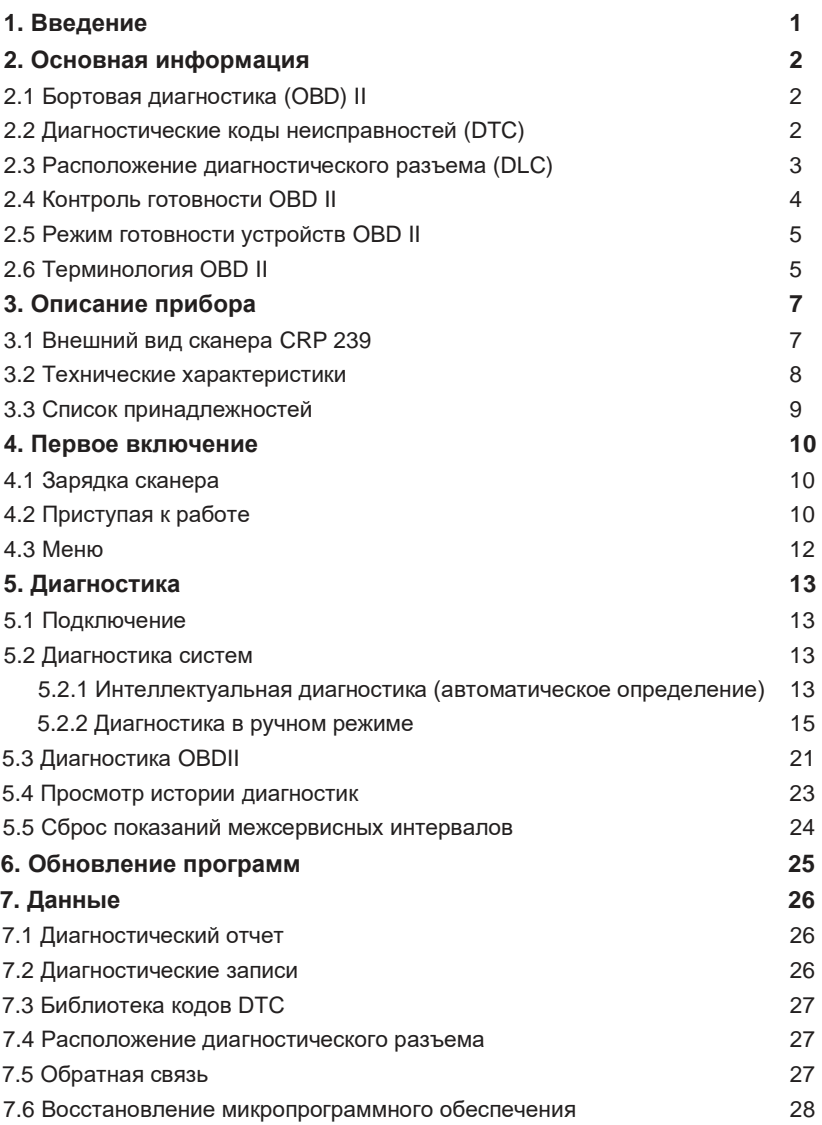

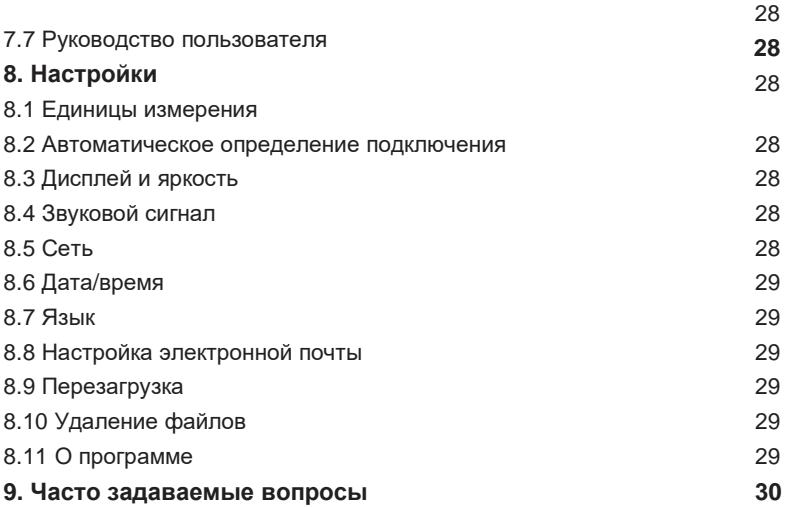

# **1. Введение**

CRP 239 – это высокотехнологичный прибор для диагностики пассажирских автомобилей. Он унаследовал все передовые технологические возможности LAUNCH и поддерживает широкий модельный ряд автомобилей, отличается мощным функционалом, точностью результатов тестирования.

CRP 239 имеет следующие функции и преимущества:

- Интеллектуальная диагностика: после подключения сканера к автомобилю система выполняет процедуру автоматического распознавания тестируемого автомобиля. После успешного выполнения указанного процесса и автоматической диагностики сканер создает диагностический отчет и направляет его в адрес Вашей электронной почты (при наличии привязки почтового ящика).
- Диагностика в ручном режиме: в случае возникновения ошибки автоматического распознавания можно провести диагностику автомобиля в ручном режиме. Диагностика имеет следующие режимы и функции: информация об автомобиле, получение кодов неисправностей DTC, удаление кодов неисправностей DTC, получение потока данных (с поддержкой трех режимов вывода информации: цифровой, графический и совместный).
- Диагностика OBDII/EOBD: поддержка 10 режимов диагностики OBD II, контроль системы улавливания паров топлива (EVAP), датчиков O2, устройств контроля готовности I/M, состояния индикаторной лампы MIL, данных VIN, бортовых

#### мониторов.

- Сброс: сброс межсервисного интервалов замены масла, замены тормозных колодок, обслуживание АКБ, сброс данных положения электронной дроссельной заслонки, регенерация дизельного сажевого фильтра, калибровка угла поворота рулевого колеса.
- Обновление одним нажатием: обновления программ в режиме онлайн.
- История диагностики: эта функция обеспечивает быстрый доступ к тестируемым автомобилям при этом пользователи могут возобновить диагностику с момента выполнения последней операции, не начиная, диагностику сначала.
- Обратная связь: для передачи отчетов нашим специалистам с целью анализа и поиска неисправностей в работе сканера.
- Библиотека кодов DTC: обширная база данных с описанием кодов неисправностей DTС.
- Напряжение аккумуляторной батареи сканера выводится после подключения к автомобилю.
- Сенсорный и клавиатурный ввод.

# **2. Основная информация**

## **2.1 Бортовая диагностика (OBD) II**

Первое поколение бортовых систем диагностики (OBD I) разработано Калифорнийским советом по воздушным ресурсам (ARB) и применено в 1988 году для контроля за выбросами токсичных веществ автомобилей. Дальнейшее развитие технологии и совершенствование систем бортовой диагностики привело к появлению нового поколения систем. Второе поколение систем бортовой диагностики получило название «OBDII». Система OBDII выполняет контроль выбросов токсичных веществ и работоспособности основных систем двигателя путем постоянной или периодической проверки определенных компонентов и режимов работы двигателя. При возникновении неисправности система OBDII включает индикаторную лампу (MIL) на панели приборов и предупреждает водителя стандартной надписью «Проверить двигатель» (Check Engine) или «Двигатель требует обслуживания» (Service Engine Soon). Система также хранит важную информацию об обнаруженной неисправности, чтобы технический специалист имел возможность точно выявить и устранить неисправность. О неисправности информируют:

- 1) мигание индикаторной лампы MIL
- 2) наличие диагностических кодов неисправностей (DTC)
- 3) состояние контроля готовности устройств OBDII.

### **2.2 Диагностические коды неисправностей (DTC)**

Диагностические коды неисправностей OBDII – это коды, которые записываются в память бортового компьютера при возникновении неисправностей на автомобиле. Они определяют зону возникновения неисправности и указывают место для ее поиска на автомобиле. Диагностический код неисправности OBDII представляет собой пятизначный буквенно-цифровой код. Первый символ (буква) указывает систему управления, которая выдает данный код. Второй символ (цифра) от 0 до 3, другие три символа (шестнадцатеричные символы) 0- 9 или A-F дают дополнительную информацию о неисправности и условиях ее возникновения. Далее приведен пример подобного кода:

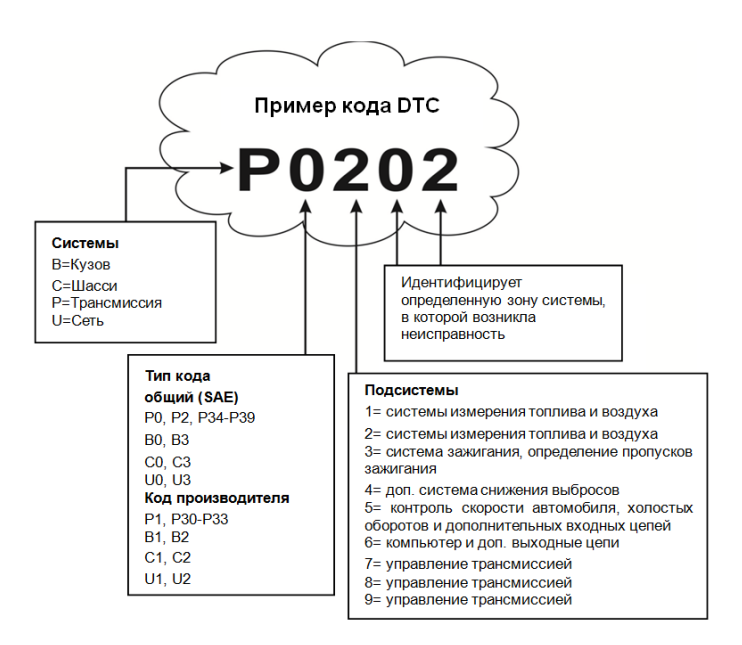

Рис. 2-1

### **2.3 Расположение диагностического разъема (DLC)**

DLC (разъем для передачи диагностических данных) зачастую представляет собой стандартный 16-контактный разъем, который подключается к электронным блокам управления автомобилем. На большинстве автомобилей DLC обычно установлен в 12 дюймах от центральной части приборной панели в водительской зоне. Если разъем отсутствует под панелью приборов, на кузове должна быть наклейка с указанием его местоположения. В некоторых автомобилях азиатского и европейского производства DLC расположен за пепельницей, которую необходимо снять, чтобы получить доступ к разъему. Если DLC не обнаружен, см. инструкцию по ремонту автомобиля.

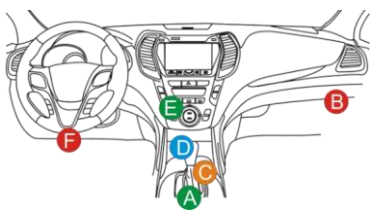

Рис. 2-2

### 2.4 Контроль готовности OBD II

Основными компонентами системы OBDII являются устройства, которые контролируют состояние всех компонентов системы снижения токсичности OBDII. Данные устройства периодически тестируют определенные системы и компоненты на соответствие допустимым значениям.

В настоящее время предлагается одиннадцать устройств OBDII (или устройств I/M), которые выбраны Агентством по защите окружающей среды США (EPA). Не все устройства работают на конкретной модели автомобиля, их перечень зависит OT КОНСТРУКЦИИ системы снижения ТОКСИЧНОСТИ конкретного автопроизводителя.

Постоянный контроль - некоторые системы или компоненты автомобиля проверяются системой OBDII постоянно, другие тестируются только при определенных условиях эксплуатации. Далее приведены компоненты, которые проверяются постоянно:

- 1. Пропуски зажигания
- 2. Топливная система
- 3. Комплексная система контроля (ССМ)

При пуске двигателя автомобиля система OBDII постоянно проверяет вышеупомянутые компоненты, контролирует основные датчики двигателя, наличие пропусков зажигания и расход топлива.

Периодический контроль - в отличие от указанных ранее устройств множество других компонентов тестируются только при определенных условиях работы двигателя. Данные устройства периодического контроля готовности включают следующие системы:

- 1) Система рециркуляции отработанных газов
- 2) Кислородные датчики О2
- 3) Каталитический нейтрализатор
- 4) Система улавливания паров топлива
- 5) Нагревательный элемент датчика О2
- 6) Система подачи вторичного воздуха
- 7) Каталитический нейтрализатор с разогревом
- 8) Система кондиционирования воздуха

### **2.5 Режим готовности устройств OBD II**

Система OBDII должна проверить ход тестирования контроля готовности (PCM) каждого компонента. Протестированные компоненты отмечаются как «Ready» (готов) или «Complete» (выполнено). Это означает, что они протестированы системой OBDII. Запись режима готовности устройств позволяет инспекторам экологической полиции убедиться в том, что все компоненты и/или системы проверены системой OBDII.

Модуль управления трансмиссией (PCM) фиксирует «Ready» или «Complete» после завершения ездового цикла. Ездовой цикл, необходимый для фиксации состояния «Ready», отличается для разных устройств OBDII. После записи «Ready» или «Complete» устройство остается в данном состоянии. Некоторые факторы, в том числе появление кодов неисправностей (DTC) или отключение АКБ (аккумуляторной батареи) могут перевести устройство в состояние «Not Ready» (не готов). Поскольку готовность трех компонентов проверяется постоянно, они все время находятся в состоянии «Ready». Если тестирование какой-либо системы или компонента не выполнено, появляется запись «Not Complete» (не выполнено) или «Not Ready» (не готов). Для перехода устройства OBDII в режим готовности необходимо, чтобы автомобиль двигался в стандартных условиях. Ездовой цикл может включать в себя движение и остановку на шоссе, движение в городе и, по крайней мере, одну ночную стоянку. Для получения соответствующей информации о режиме готовности необходимо обратиться к руководству по ремонту автомобиля.

### **2.6 Терминология OBD II**

**Power-train Control Module** / Модуль управления трансмиссией (PCM) бортовой компьютер, контролирующий работу двигателя и привода.

**Malfunction Indicator Light** / Индикаторная лампа неисправностей (MIL) – индикаторная лампа неисправностей («Двигатель требует обслуживания». «Проверить двигатель») установлена на панели приборов. Она предупреждает водителя и/или технического специалиста о неисправностях в одной или нескольких системах автомобиля, которые могут стать причиной высоких выбросов и нарушения законодательных норм. Если лампа MIL работает постоянно, это указывает на неисправность, требующую скорейшего устранения. В некоторых случаях она постоянно мигает или мерцает, что указывает на наличие серьезной неисправности в автомобиле и вынуждает водителя обратиться в сервис. Система бортовой диагностики не выключает лампу MIL до момента устранения неисправности.

**DTC** – диагностический код неисправности (DTC), указывает на неисправный компонент системы снижения токсичности.

**Enabling Criteria** / Критерий включения – это определенные условия или события, связанные с эксплуатацией автомобиля и работой двигателя, которые должны предшествовать включению устройств OBDII. Некоторые устройства требуют проведения ездового цикла. Ездовые циклы отличаются для разных автомобилей и устройств контроля готовности OBDII одного автомобиля. См. руководство по ремонту автомобиля для получения информации о процедурах включения устройств готовности.

**OBD II Drive Cycle** / Ездовой цикл – специальный режим эксплуатации автомобиля, который требуется осуществить, чтобы перевести все устройства OBDII в режим «Ready» (готов). Основная цель выполнения ездового цикла OBDII – включить в работу режим бортовой диагностики. Некоторые ездовые циклы следует выполнять после удаления кодов DTC из памяти модуля PCM или после отключения питания аккумуляторной батареи. Реализация ездового цикла «включает» устройства готовности в работу и позволяет диагностировать новые неисправности. Ездовые циклы зависят от автомобиля и устройства контроля готовности OBDII, которое необходимо перезапустить. Для выполнения ездового цикла см. руководство по ремонту автомобиля.

**Freeze Frame Data** /Статический кадр данных – при возникновении неисправности в системе снижения токсичности OBDII выдает код и записывает статические кадры рабочих параметров, чтобы помочь механику выявить причину неисправности. Кадр содержит важные параметры работы двигателя, например, частоту вращения вала двигателя, расход воздуха, нагрузку на двигатель, давление топлива, топливную коррекцию, температуру охлаждающей жидкости двигателя, опережение зажигания, включение режима обратной связи в системе управления впрыском топлива.

**Fuel Trim** / Топливная коррекция (FT) – регулировка (добавление или уменьшение) во времени количества топлива, поступающего в двигатель, по сигналу обратной связи (кислородного датчика). Кратковременная топливная коррекция относится к мгновенным или динамическим изменениям топливной смеси. Долгосрочная топливная коррекция показывает плавные изменения топливной смеси (за более длительный промежуток времени) по сравнению с кратковременной топливной коррекцией. Долговременная топливная коррекция компенсирует изменения в рабочих характеристиках систем автомобиля и двигателя, которые возникают со временем.

# **3. Описание прибора**

# **3.1 Внешний вид сканера CRP 239**

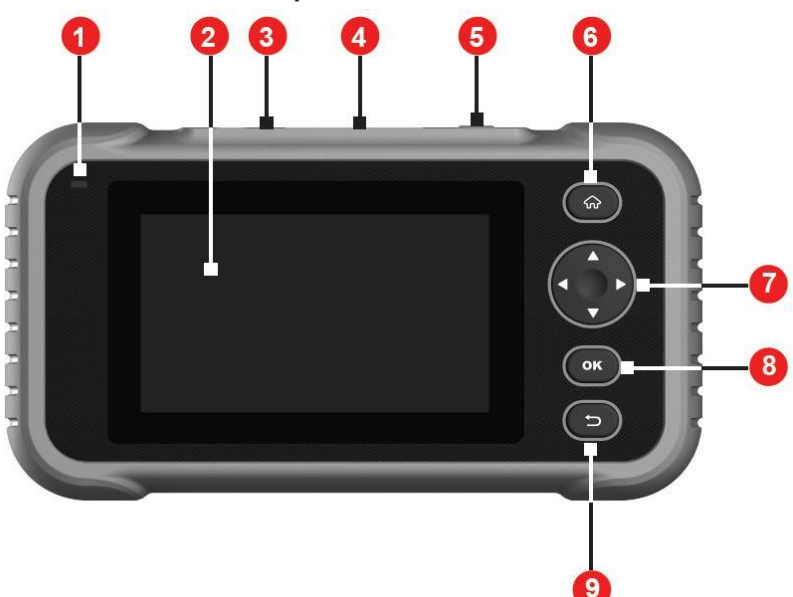

Рис. 3-1

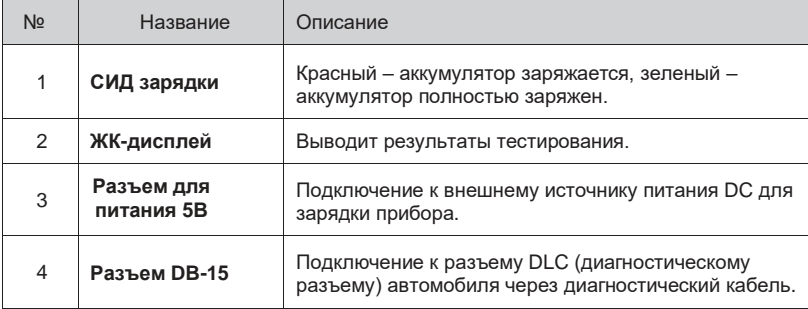

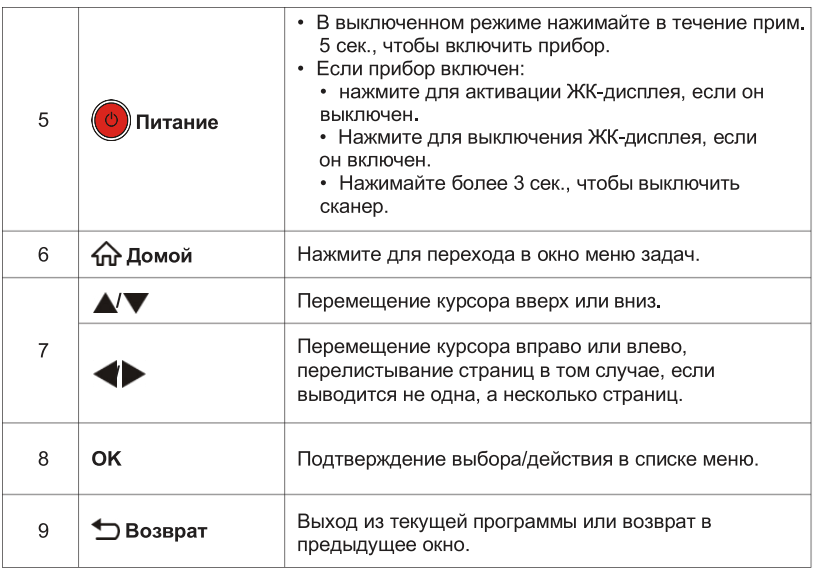

### **3.2 Технические характеристики**

- 5" сенсорный дисплей
- ОЗУ: 1Гб
- ПЗУ: 8Гб
- Входное напряжение OBDII: 9-18В
- Сенсорный ввод и ввод с клавиатуры
- Питание прибора:

кабель DC 5В для зарядки аккумуляторной батареи сканера или диагностический кабель, подключенный к разъему DLC автомобиля

- Размеры: 228мм x 125мм x 34,5мм
- Вес нетто: <565г
- Рабочая температура: -10 до 50°С (14 до 122  $F^{\circ}$ )
- Температура хранения: -20 до 70°С (-4 до 158  $F^{\circ}$ )

### **3.3 Список принадлежностей**

Для получения подробных сведений проконсультируйтесь с местным поставщиком.

- 1. Сканер CRP 239
- 2. Диагностический кабель OBD II
- 3. Кабель для зарядки устройства DC 5В
- 4. Инструкция по эксплуатации
- 5. Переносная сумка

# **4. Первое включение**

### **4.1 Зарядка сканера**

Предлагается на выбор два метода зарядки сканера:

С помощью кабеля для зарядки устройства: подсоедините один конец кабеля из комплекта поставки в разъем DC-IN прибора, а другой конец – в источник питания DC.

С помощью диагностического кабеля: вставьте один конец диагностического кабеля в разъем DB-15 сканера, а другой конец кабеля – в диагностический разъем автомобиля.

Если светодиодный индикатор горит зеленым светом, это означает, что батарея сканера полностью заряжена.

### **4.2 Приступая к работе**

При первом включении прибора требуется сделать некоторые системные настройки.

1. Нажмите кнопку [Power], чтобы включить сканер.

2. На экране отображается окно с приветствием. Нажмите «Start» для перехода на следующий этап.

3. Выберите язык интерфейса, нажмите «Next».

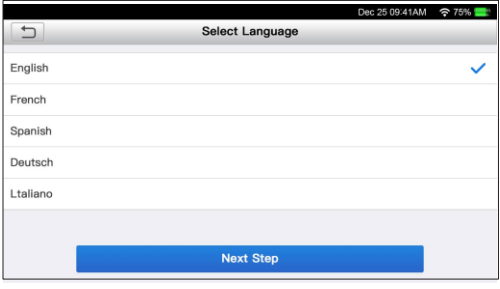

Рис. 4-1

- 4. Выберите часовой пояс, нажмите «Next» для входа в окно настройки WLAN.
- 5. Установите переключатель в положение ON, система производит поиск всех доступных WLAN (беспроводных сетей). Выберите требуемую точку доступа /сеть.

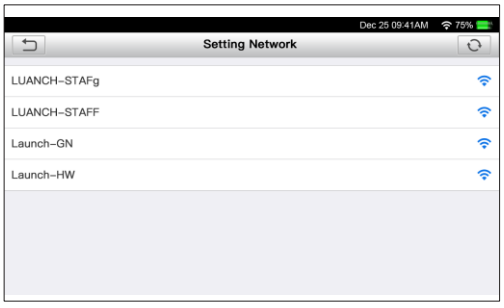

Рис. 4-2

• Если выбрана сеть с открытым доступом, сканер подключается к ней автоматически

• Если выбрана зашифрованная и защищенная сеть, требуется ввести пароль доступа для подключения (сетевой пароль)

\*Примечание: если выбран пункт «Ignore» (пропустить) в настройках WLAN, производится переход на страницу настройки даты. Если сканер подключен к сети интернет, система автоматически получает правильные параметры даты и времени и переходит на этап 6.

6. После завершения настроек нажмите «Next» (далее) для конфигурации адреса электронной почты. Введите адрес электронной почты, нажмите «Next» для перехода в меню задач.

\*Примечание: настоятельно рекомендуется правильно указать адрес электронной почты. После указанной настройки система автоматически направляет на почтовый адрес диагностический отчет после каждого успешного завершения процесса автоматического определения диагностируемого автомобиля и диагностики.

7. Внимательно ознакомьтесь с условиями пользовательского соглашения, установите флажок напротив пункта «Agree to all the above terms» (согласен с условиями пользовательского соглашения), нажмите «OK» для завершения процедуры регистрации и перехода в меню задач.

## 4.3 Меню

В основном, включает в себя следующие функции.

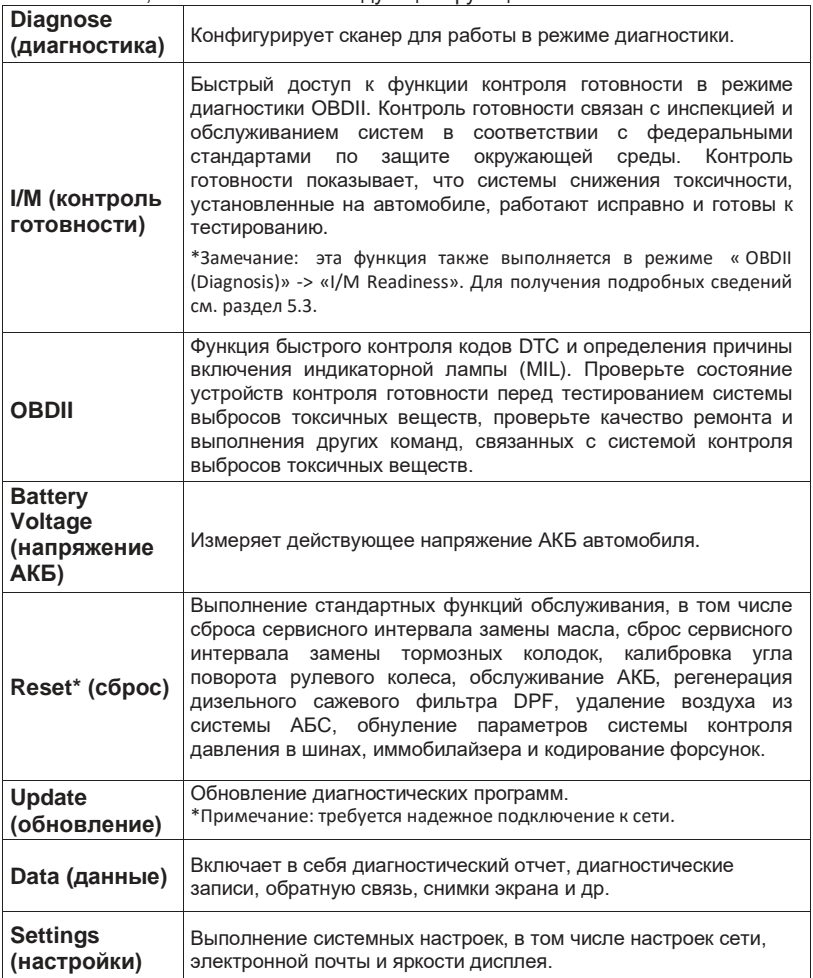

# **5. Диагностика**

## **5.1 Подключение**

- 1. Выключите зажигание.
- 2. Определите положение разъема DLC: обычно он является 16-контактным и расположен с водительской стороны, примерно в 12 дюймах от центра панели приборов. См. рис. 2-2. Если DLC не установлен под приборной панелью, его местоположение указано на наклейке. Если разъем DLC не найден, обратитесь к руководству по ремонту автомобиля.
- 3. Подключите один конец диагностического кабеля к разъему DB-15 сканера, затяните невыпадающие винты. Подключите другой конец кабеля к разъему DLC автомобиля.

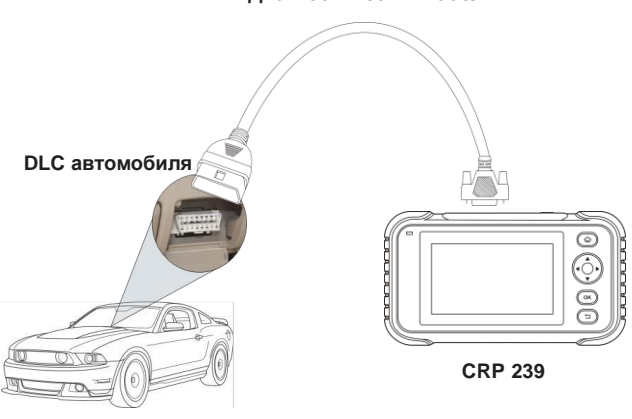

#### **Диагностический кабель**

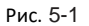

### **5.2 Диагностика систем**

Эта функция специально предназначена для диагностики систем автомобиля.

### **5.2.1 Интеллектуальная диагностика (автоматическое определение)**

После установления соединения включите зажигание, система входит в режим автоматического определения автомобиля (\*Замечание: убедитесь в том, что «Автоматическое обнаружение при подключении» в пункте «Настройки» установлен как вкл.).

\* Примечание: для более точного определения VIN-номера требуется устойчивое сетевое соединение.

\* Внимание: не подключайте и не отключайте диагностическое оборудование при включенном зажигании или работающем двигателе.

- A. После успешного получение VIN-номера диагностируемого автомобиля выполняется сканирование систем автомобиля. После завершения сканирования автоматически создается диагностический отчет, который направляется на ваш электронный почтовый адрес (в случае привязки адреса к сканеру).
- B. Если прибор не идентифицировал VIN-номер, на дисплее отображается следующее окно:

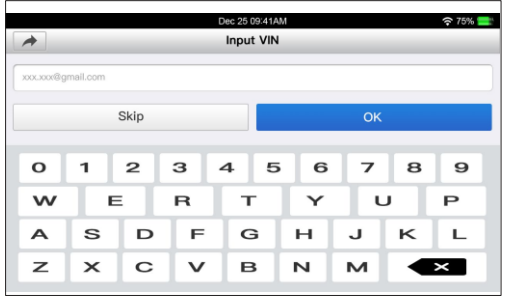

Рис. 5-2

Введите VIN-номер, нажмите «OK», система автоматически идентифицирует модель автомобиля. Если VIN-номер автомобиля успешно расшифрован, сканер автоматически выполняет диагностику систем автомобиля с выдачей диагностического отчета. В противном случае, войдите в режим диагностики в ручном режиме. Для получения дополнительной информации о диагностике в ручном режиме см. раздел 5.2.2

\*Примечания:

- Чаще всего VIN-номер расположен в верхнем левом углу панели приборов. VIN-номер может находиться на водительской двери, стойке либо на перегородке моторного отсека.
- В целом, идентификационные номера автомобилей стандартизированы они содержат по 17 символов. В качестве символов VIN-номера могут выступать заглавные латинские буквы от A до Z и цифры 1 и 0; однако, буквы I, O и Q никогда не применяются во избежание ошибок считывания. Пробелы и символы в VIN-номере отсутствуют.

### **5.2.2 Диагностика в ручном режиме**

Если прибор не получил VIN-номер, можно выполнить диагностику в ручном режиме. В этом режиме необходимо выполнить команды меню и инструкции на дисплее.

\*Замечания:

- Перед выполнением диагностики проверьте, что диагностическая программа, соответствующая конкретной модели автомобиля, установлена на ваш сканер.
- Автомобили, изготовленные на разных заводах, могут иметь разное меню в системе бортовой диагностики. Для получения подробных сведений см. инструкции на экране.

См. схему, показанную далее для диагностики автомобиля вручную:

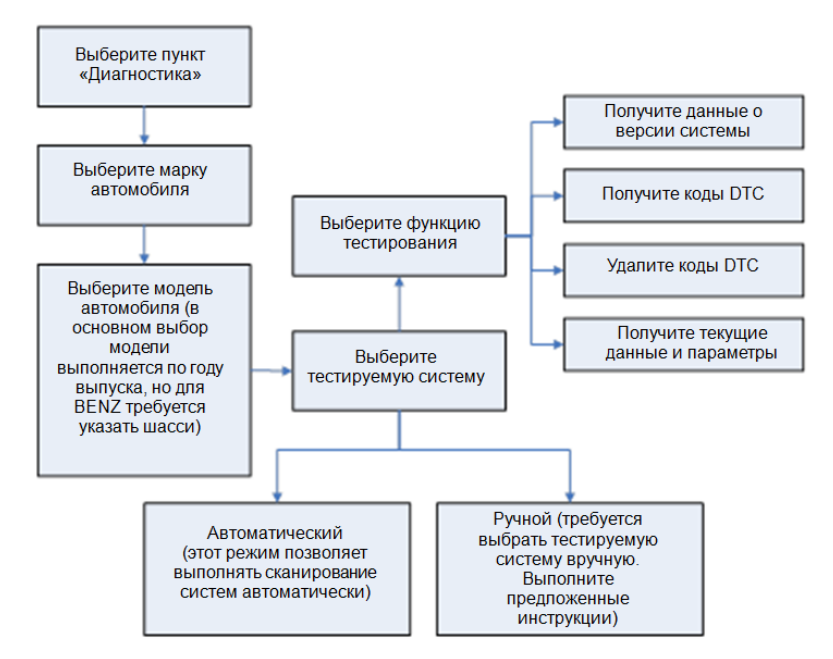

Используйте демонстрационный режим, чтобы изучить порядок диагностики автомобиля.

1). Выберите версию диагностической программы: нажмите «DEMO» для перехода на этап 2.

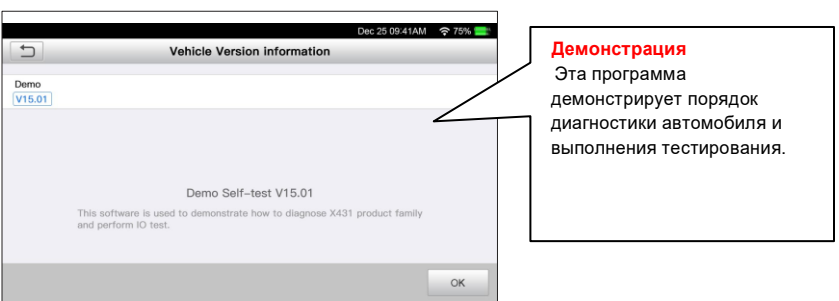

Рис. 5-3

2). Выберите пункт диагностики: выберите требуемый пункт для тестирования.

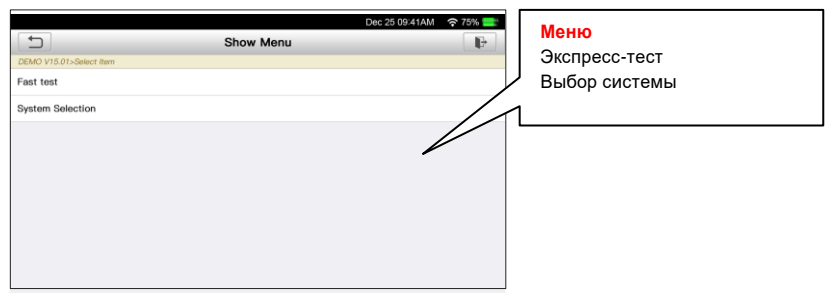

Рис. 5-4

### **5.2.2.1 Отчет о состоянии автомобиля (экспресс-тест)**

Работа этой программы зависит от марки и модели автомобиля. Она обеспечивает быстрый доступ ко всем электронным блокам автомобиля и генерирует подробный отчет о состоянии автомобиля.

Нажмите кнопку «Health Report» (отчет о состоянии), система запускает процесс сканирования блоков ЭБУ. После выполнения сканирования на экране прибора отображается следующее:

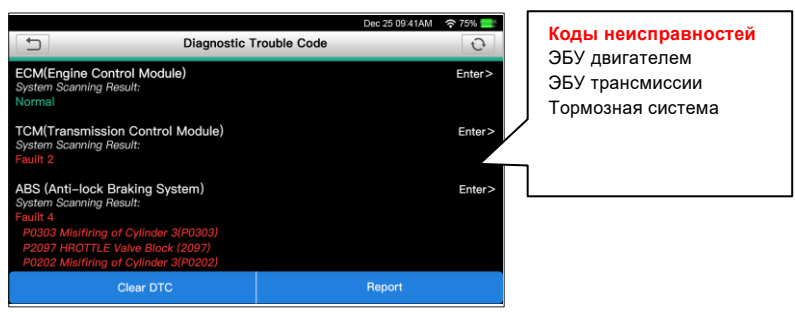

Рис. 5-5

На рис. тестируемые системы с кодами неисправностей отображаются красным цветом, если система исправна – черным цветом (в порядке).

Экранные кнопки:

: нажмите для отображения подробных сведений об имеющихся DTC в

текущей системе. Нажмите А, чтобы скрыть данные.

Enter (ввод): нажмите, чтобы выбрать другие функции тестирования. Для получения подробной информации см. раздел 5.2.2.2 «Выбор системы».

Report (отчет): нажмите для записи результатов диагностики в форме отчета.

Clear DTC (удалить DTC): нажмите для удаления имеющихся кодов неисправностей.

### **5.2.2.2 Выбор системы**

Эта функция позволяет вручную выбрать тестируемую систему и функцию в пошаговом режиме. На рис. 5-5 нажмите «System Selection», на дисплее отображается следующее окно.

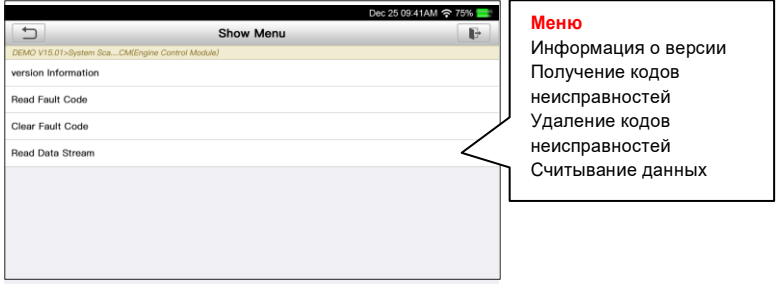

Рис. 5-6

\* Примечание: разные модели автомобилей имеют собственное диагностическое меню.

#### **A. Информация об автомобиле**

Эта команда позволяет получить информацию о версии систем, номере VIN и ЭБУ автомобиля.

#### **B. Просмотр кодов неисправностей**

Эта функция позволяет получить подробные сведения о кодах DTC, восстановленных из памяти систем автомобиля.

На рис. 5-6 нажмите «Read DTC», на дисплее отображаются результаты диагностики.

\*Замечание: получение и использование кодов DTC для поиска и устранения неисправностей в автомобиле – это лишь часть общей тактики диагностики. Нельзя заменять детали и узлы только на основании кодов DTC. Каждый DTC подразумевает выполнение нескольких процедур тестирования, инструкций и алгоритмов, которые необходимо выполнять с целью определения места возникновения неисправности. Эта информация приведена в руководстве по ремонту автомобиля.

#### Экранные кнопки:

Freeze Frame (статический кадр): если возникает неисправность в системе снижения токсичности автомобиля, бортовой системой фиксируются определенные параметры. Данная информация записывается в статические кадры. Кадр представляет собой снимок значений важнейших параметров в момент появления кода неисправности DTC.

Help (справка): нажмите для просмотра справочных данных.

Code Search (поиск по коду): нажмите для поиска дополнительной информации по выбранному DTC в режиме онлайн.

Report (отчет): сохраните текущие данные в текстовом формате. Все диагностические отчеты доступны в «Data» -> «Diagnostic Report».

#### **C. Удаление кодов неисправностей**

После просмотра имеющихся кодов неисправностей и выполнения определенных ремонтных работ можно воспользоваться данной функцией, чтобы удалить коды неисправности из памяти компьютера автомобиля. Предварительно убедитесь в том, что зажигание включено, но двигатель не работает.

 $*$ Замечания $\cdot$ 

- 1. Если Вы планируете взять автомобиль на ремонт в сервисный центр, НЕ удаляйте коды неисправностей из памяти ЭБУ. В противном случае, ценная информация, которая может помочь механикам в устранении неисправностей, может быть утеряна.
- 2. Удаление кодов неисправностей из памяти ЭБУ не ведет к устранению неисправности, которая вызвала появление этих кодов. Если ремонт по устранению этой неисправности не выполнен, код неисправности появится вновь, что приведет к повторному включению светового сигнализатора.

#### **D. Просмотр текущих данных**

Эта функция отображает текущие данные и параметры, полученные от ЭБУ автомобилем.

На рис. 5-6 нажмите «Read Data Stream» (прием потока данных), сканер отображает поток данных систем автомобиля.

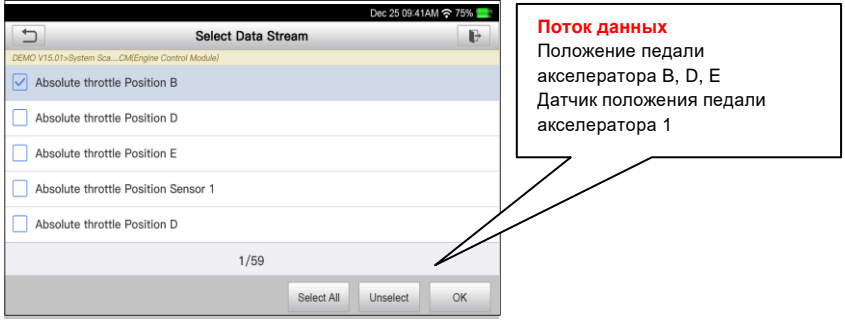

Рис. 5-7

Экранные кнопки:

Select All (выбрать все): нажмите, чтобы выбрать все пункты на текущей странице. Чтобы выбрать определенные параметры, установите соответствующие флажки.

Unselect: нажмите, чтобы отключить выбор всех пунктов (параметров) на странице.

OK: нажмите для подтверждения сделанного выбора и переходите на следующий этап.

После выбора пунктов на странице нажмите «ОК» для входа в окно с потоком данных.

|                                                         |                    | ŀ |
|---------------------------------------------------------|--------------------|---|
| DEMO V15.01>System ScaCM(Engine Control Module)<br>Name | Value              |   |
| Intake Air Temperature                                  | 0<br>mph           | 凶 |
| Module Supply Voltage                                   | 838<br>$\vee$      |   |
| Intake Air Temperature                                  | $\mathbf 0$<br>mph |   |
| Electronic Pressure Control                             | $-18.4$ $_{\rm F}$ |   |

Рис. 5-8

#### \*Примечания:

- 1. Если параметр потока данных выходит за пределы стандартных значений, он отображается красным цветом. В противном случае, отображается голубым цветом (стандартный режим).
- 2. Если поток данных занимает несколько страниц, отображается символ 1/Х в нижней части экрана. Символ 1/Х указывает на текущую страницу/общее кол-во страниц. Проведите пальцем справа налево по экрану прибора для пролистывания страниц.

Предлагается три типа режимов для отображения разнообразных параметров наиболее удобным способом.

- Цифровой режим, принятый по умолчанию, для отображения параметров в текстовой форме, в формате списка.
- Графический отображает параметры в графической форме.  $\bullet$
- Совместный режим наложения графиков для сравнения данных. В этом случае разные данные выделены разными цветами.

#### Экранные кнопки:

**X**: Нажмите для просмотра потока данных в графической форме.

Combine (совместно): нажмите здесь, выпадающий список параметров потока данных появится на дисплее. Выберите пункты и на экране сканера отображаются графики, соответствующие этим пунктам.

Report (отчет): сохранение текущих данных в диагностическом отчете. Все диагностические отчеты доступны в «Data» -> «Diagnostic Report». Сканер регистрирует дату отчета (дату и время создания отчета) и присваивает уникальный номер отчету #.

Record (запись): нажмите, чтобы приступить к записи диагностических данных для последующего воспроизведения и анализа. Это ценная информация для диагностики, поиска и устранения неисправностей в автомобиле.

Имя записанного файла генерируется следующим образом: оно начинается типом автомобиля, продолжается временем начала записи и завершается .х431 (для точной идентификации файлов правильно настройте системное время). Все диагностические записи можно повторно просматривать в «Data» -> «Diagnostic Record».

### **5.3 Диагностика OBDII**

Эта функция позволяет быстро проверить наличие кодов неисправности DTC, локализовать причину неисправности и включения индикаторной лампы (MIL). проверить статус готовности устройств OBD перед тестированием токсичности выбросов, проверить качество выполненного ремонта, а также выполнить множество других проверок, связанных с системой снижения токсичности. В меню задач нажмите [OBD II] для входа в систему, автоматически отображается окно мониторинга.

Нажмите [ОК], отображается список функций.

#### 1. Просмотр кодов неисправностей

Эта функция позволяет определить место возникновения неисправности в системе снижения токсичности автомобиля.

#### 2. Удаление кодов неисправностей

После просмотра имеющихся кодов неисправностей И выполнения определенных ремонтных работ можно воспользоваться данной функцией, чтобы удалить коды неисправности из памяти компьютера автомобиля. Предварительно убедитесь в том, что зажигание включено, но двигатель не работает.

\*Примечания:

- Перед выполнением данной-функции следует получить и записать коды неисправностей.
- После удаления DTC следует повторно считать коды неисправностей или включить зажигание и затем считать коды DTC. Если некоторые коды неисправностей сохраняются в памяти системы, обратитесь к руководству по ремонту, чтобы выполнить поиск и устранение неисправностей, затем удалите код DTC и выполните повторный контроль.

#### 3. Проверка режима готовности устройств

Основными компонентами системы OBD II являются устройства, которые контролируют состояние всех компонентов системы снижения токсичности OBD II. Данные устройства периодически тестируют определенные системы и компоненты на соответствие допустимым значениям. В настоящее время предлагается одиннадцать устройств OBD II (или устройств I/M), которые выбраны Агентством по защите окружающей среды США (ЕРА). Не все устройства работают на конкретной модели автомобиля, их перечень зависит от конструкции системы снижения токсичности конкретного автопроизводителя.

**Постоянный контроль** – некоторые системы или компоненты автомобиля проверяются системой OBD II постоянно, другие тестируются только при определенных условиях эксплуатации. Далее приведены компоненты, которые проверяются постоянно:

1.Пропуски зажигания

- 2.Топливная система
- 3.Комплексная система контроля (CCM)

При пуске двигателя автомобиля система OBD II постоянно проверяет вышеупомянутые компоненты, контролирует основные датчики двигателя, наличие пропусков зажигания и расход топлива.

**Периодический контроль** – в отличие от указанных ранее устройств множество других компонентов тестируются только при определенных условиях работы двигателя. Данные устройства периодического контроля готовности включают следующие системы:

- 1) Система рециркуляции отработанных газов
- 2) Кислородные датчики O<sup>2</sup>
- 3) Каталитический нейтрализатор
- 4) Система улавливания паров топлива
- 5) Нагревательный элемент датчика  $O<sub>2</sub>$
- 6) Система подачи вторичного воздуха
- 7) Каталитический нейтрализатор с разогревом
- 8) Система кондиционирования воздуха

I/M – это инспекция и обслуживание в соответствии с постановлениями Правительства страны с целью удовлетворения государственным нормативам загрязнения воздуха. Режим готовности указывает на исправную работу систем снижения токсичности выбросов автомобиля и возможность их тестирования.

Режим контроля готовности устройств OBDII показывает, какими из устройств проведена диагностика и тестирование системы снижения токсичности, а какими  $-$  нет $-$ 

Функцию контроля готовности I/M можно также использовать (после выполнения ремонта по устранению неисправности) для контроля качества выполненных ремонтных работ и/или проверки режима работы контроля готовности систем снижения токсичности выбросов автомобиля.

Эту функцию можно активировать нажатием кнопки [I/M Readiness] непосредственно в меню задач.

#### **4. Текущие данные**

Данная функция позволяет получить и вывести на дисплей оперативные данные и параметры ЭБУ автомобиля.

#### **5. Просмотр статических кадров**

Если в системе снижения токсичных выбросов автомобиля возникают неисправности, бортовой компьютер регистрирует условия, которые сопровождали их появление. Эта информация представляет собой статический кадр или, иными словами, снимок рабочих условий в момент появления неисправности в системе снижения токсичности автомобиля.

Примечание: если коды неисправности DTC удалены, статический кадр, возможно, не будет записан в память бортового компьютера (зависит от модели автомобиля).

#### **6. Тест кислородного датчика O2**

Результаты тестирования датчика O2 не являются текущими значениями, а представляют собой результаты последнего тестирования датчиков O2 блоком ЭБУ. Для получения текущих показаний кислородных датчиков O2 необходимо обратиться, например, к графическому режиму вывода оперативных данных.

Не все тестовые значения доступны для всех моделей автомобилей. Поэтому фактический список параметров зависит от автомобиля. Кроме того, не все автомобили поддерживают режим вывода сигнала кислородного датчика на дисплей сканера.

#### **7. Тест бортовых устройств**

Эту функцию можно использовать для считывания результатов тестирования бортовых устройств конкретных компонентов/систем.

#### **8. Тест системы улавливания паров топлива**

Функция тестирования системы EVAP тестирует утечки в этой системе. Сканер не выполняет тест утечек, но подает управляющий сигнал бортовому компьютеру автомобиля на выполнение указанного теста. Перед тестированием системы обратитесь к руководству по ремонту автомобиля, чтобы знать процедуру выключения теста.

### **9. Информация об автомобиле**

На экране отображается информация, в том числе, номер VIN (идентификационный номер автомобиля), CID (идентификатор калибровки) и CVN (проверочный номер калибровки), как показано далее.

### **5.4 Просмотр истории диагностик**

После выполнения диагностики сканер обычно производит запись подробных данных диагностического процесса. Данная функция обеспечивает быстрый доступ к тестируемым автомобилям и пользователи могут возобновить диагностику с момента выполнения последней операции, не начиная, диагностику сначала.

Нажмите «History» в главном меню ручного режима диагностики, все диагностические записи отображаются в окне и отсортированы по дате.

- Нажмите определенную модель автомобиля для просмотра подробных сведений последнего диагностического отчета.
- Чтобы удалить определенную историю диагностических процедур, выберите ее и нажмите «Delete». Для удаления всех ретроспективных записей нажмите «Select All» (выберите все) и затем нажмите «Delete» (удалить).
- Нажмите «Quick access» (быстрый доступ) для перехода в окно выбора функций последней выполненной диагностики. Выберите требуемую функцию.

### **5.5 Сброс показаний межсервисных интервалов**

Помимо мощной диагностической функции CRP 239 также выполняет сброс межсервисных интервалов замены масла, замены тормозных колодок, сброс данных положения электронной дроссельной заслонки, регенерацию дизельного сажевого фильтра, обслуживание АКБ, обучение датчиков угла поворота руля. Предлагается два способа сбросить межсервисный интервал: вручную или автоматически. Автоматический сброс заключается в отправке команды со сканера на ЭБУ автомобиля с целью обнуления. В режиме ручного сброса пользователь выполняет инструкции на дисплее прибора: вводит корректные данные или значения, выполняет необходимые действия. Система будет направлять оператора для выполнения всех сервисных операций и процедур. См. следующую схему, чтобы выполнить сброс межсервисных интервалов.

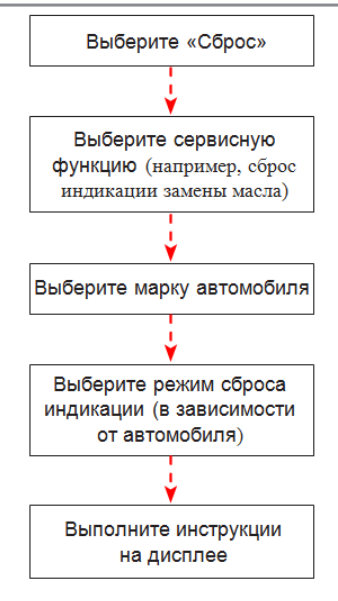

# **6. Обновление программ**

В случае появления обновлений программ на дисплее отображается индикация во вкладке «Upgrade» меню задач. В этом случае можно использовать эту функцию, чтобы синхронизировать процесс загрузки последних версий программ.

\*Примечания:

- для получения доступа ко всем функциям прибора и сервисной поддержки настоятельно рекомендуется обновлять программы на регулярной основе.
- эта функция требует наличия устойчивого сетевого подключения.

Нажмите «Upgrade» в меню задач, чтобы перейти в центр обновлений.

По умолчанию, выбрано все диагностическое программное обеспечение.

Чтобы отменить выбор определенных программ, нажмите «Unselect», затем снимите флажки рядом с моделью автомобиля. Нажмите «Update» для выполнения загрузки программ. Возможно, потребуется несколько минут для завершения операции обновления. Чтобы остановить процесс загрузки, нажмите «Stop». Для возобновления загрузки нажмите «Continue». Если возникла ошибка подключения к сети, нажмите «Retry» для повторной попытки соединения.

После завершения загрузки пакет программ будет установлен автоматически

# 7. Данные

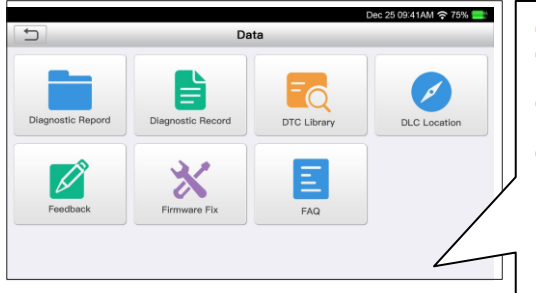

Данные

Диагностическая запись (диагностический протокол) Диагностический отчет Библиотека кодов DTC **Диагностический** соединитель Обратная связь Программно-аппаратное обеспечение Ответы на вопросы

Рис. 7-1

### 7.1 Диагностический отчет

Эта функция позволяет сохранять все диагностические отчеты, созданные в процессе диагностики автомобиля.

Все диагностические отчеты отсортированы по дате и производителю. Если записано слишком много отчетов, нажмите Q(поиск) для фильтрации и быстрого поиска требуемого отчета.

• Чтобы выбрать определенный отчет, установите флажок в правом нижнем углу отчета. Чтобы выбрать все отчеты, нажмите «Select All». Чтобы отключить выбор всех пунктов, нажмите «Unselect».

- Нажмите для просмотра подробных сведений.
- Выберите требуемый отчет и нажмите «Delete», чтобы удалить его.

## 7.2 Диагностические записи

Если пользователь записывает рабочие параметры или графики при считывании потока данных, они сохраняются в качестве диагностических записей (протоколов) и отображаются в этой вкладке.

Нажмите «Diagnostic Record» для выбора требуемого пункта потока данных, нажмите «ОК» для перехода на страницу воспроизведения.

### Экранные кнопки:

Графический – отображает параметры в графической форме.

Совместный - режим наложения графиков для сравнения данных. В этом случае разные данные выделены разными цветами.

Цифровой - режим, принятый по умолчанию, для отображения параметров в текстовой форме, в виде списка.

Покадровое воспроизведение - воспроизведение записанных потоков данных в покадровом режиме. В режиме воспроизведения кадров эта кнопка изменяется на «Auto Playback» (автоматическое воспроизведение).

## **7.3 Библиотека кодов DTC**

Эта команда позволяет вывести описание выбранного кода неисправности.

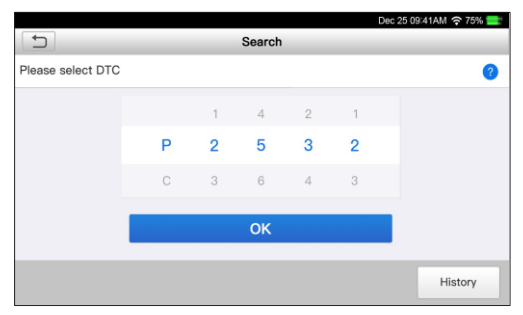

Рис. 7-2

Проведите пальцем вверх/вниз по дисплею, чтобы изменить значение, затем нажмите кнопку [OK], на дисплее отображается описание кода DTC.

### **7.4 Расположение диагностического разъема**

Эта функция позволяет определить положение диагностического разъема DLC.

### **7.5 Обратная связь**

Вы можете отправить нам информацию, связанную с диагностикой, для анализа, поиска и устранения неисправностей в сканере.

Нажмите «Feedback», отображаются следующие 3 опции в левой части дисплея.

### **A. Обратная связь**

Нажмите модель диагностируемого автомобиля для перехода в окно обратной связи.

1) Нажмите «Choose File» (выбрать файл), чтобы открыть папку и выбрать диагностические записи.

2) Выберите тип неисправности, опишите признаки неисправности в пустом текстовом поле, укажите номер телефона или адрес вашего электронного почтового ящика. Затем нажмите «Submit Result» для отправки информации нашим специалистам.

#### **B. Ретроспективные записи**

Нажмите для просмотра всех сообщений обратной связи. Сообщения в зависимости от текущего статуса отмечены разными цветами.

#### **C. Список неотправленных сообщений**

Нажмите для просмотра всех сообщений обратной связи, которые не были отправлены вследствие отсутствия сетевого подключения. Как только сетевое подключение будет устойчивым, сканер выгрузит сообщения на удаленный сервер автоматически.

### 7.6 Восстановление микропрограммного обеспечения

Используйте этот пункт меню для обновления программного обеспечения. В процессе обновления программ не отключайте питание и не открывайте другие окна.

### 7.7 Руководство пользователя

Содержит подробное описание о работе сканера. До начала работы на сканере необходимо внимательно ознакомиться с содержанием руководства.

# 8. Настройки

### 8.1 Единицы измерения

Позволяет выбрать единицу измерения в метрической или английской системе мер.

### 8.2 Автоматическое определение подключения

Эта опция позволяет запустить процесс автоматического определения VINномера, как только сканер правильно подключен к разъему DLC автомобиля.

## 8.3 Дисплей и яркость

Этот пункт позволяет настроить время перехода в режим ожидания и яркость дисплея.

\*Подсказки: снижение яркости дисплея обеспечивает сбережение энергии сканера.

### 8.4 Звуковой сигнал

Эта опция позволяет настроить громкость и выполнить другие звуковые настройки.

## **8.5 Сеть**

\*Примечание: если выключатель БЛВС установлен как «ON», сканер начнет потреблять больше энергии. Если БЛВС не требуется, установите переключатель в положение выключено для сбережения энергии.

Сканер оснащен встроенным модулем БЛВС, который может использоваться для работы в сети в режиме онлайн. В режиме онлайн вы можете зарегистрировать инструмент, обновить диагностическое программное обеспечение, отправить сообщение на электронную почту. Установите переключатель в положение «ON», система запускает поиск всех доступных беспроводных ЛВС. Выберите требуемую точку доступа БЛВС / сеть для подключения.

## **8.6 Дата/время**

Эта команда позволяет настроить дату/время.

\*Примечание: так как все диагностические отчеты отсортированы по производителю и дате, для получения корректных файлов установите точное системное время.

## **8.7 Язык**

Сканер поддерживает несколько языков. Вы можете использовать эту функцию для смены языка.

### **8.8 Настройка электронной почты**

Эта функция применяется для настройки адреса электронной почты, принятого по умолчанию для автоматического получения диагностических отчетов.

## **8.9 Перезагрузка**

Используйте эту команду для переустановки сканера в режим заводских настроек.

\*Предупреждение: переустановка может привести к потере данных, пожалуйста, осторожно выполняйте данную операцию.

## **8.10 Удаление файлов**

Данная функция позволяет пользователю удалить кэш-файлы и освободить пространство в области хранения информации.

## **8.11 О программе**

Эта функция отображает информацию о конфигурации аппаратной части сканера и лицензионном соглашении.

## 9. Часто задаваемые вопросы

Здесь представлен список часто задаваемых вопросов и ответов по сканеру.

 $\overline{1}$ Сканер останавливает работу в момент получения потока данных. В чем причина?

Вероятно, ненадежное подключение сканера к диагностическому разъему автомобиля. Выключите прибор, надежно зафиксируйте соединение, включите сканер повторно.

Экран сканера начинает мигать при работе системы зажигания двигателя.

Этот эффект вызван действием электромагнитного излучения, это нормальное  $QD$ 

3 Нет ответной реакции при подключении к бортовому компьютеру.

Проверьте напряжение электропитания и закрытое положение дроссельной заслонки двигателя, рычаг переключения передач должен занимать нейтральное положение, а температура охлаждающей жидкости - находиться в рабочем диапазоне.

Что делать, если система не запускает режим автоматического

определения VIN-номера?:

Выполните проверки:

• Правильное подключение сканера к разъему DLC автомобиля.

• Переключатель «Automatic detection on Connect» (автоматическое

определение при подключении) установлен в положение «ОFF». Если так, установите его в положение «ON».

Почему сканер выдает очень много кодов неисправностей?

Причина в ненадежном подключении или отсутствии необходимого заземления электроцепей.

 $6)$  Как обновить систему?

1. Включите сканер и установите надежное подключение к интернет.

2. Нажмите «Setting» в меню задач, выберите «About» -> «Version», нажмите «Detect the System Version» для перехода на страницу с обновлениями программ.

3. Выполните инструкции на дисплее для завершения процедуры обновления программ. В зависимости от скорости подключения к сети интернет для выполнения этой операции потребуется несколько минут.

После завершения обновления программ сканер автоматически перезагрузится и откроет окно меню задач.

# 7 *Сканер не включается после завершения периода времени на подзарядку?*

Выполняется зарядку в течение не менее 3 часов до момента включения соответствующего светодиодного индикатора, затем сканер можно включить в работу.

#### ДАННАЯ ГАРАНТИЯ НЕ РАСПРОСТРАНЯЕТСЯ В ОТНОШЕНИИ ПОКУПАТЕЛЕЙ, КОТОРЫЕ ПРИОБРЕЛИ ПРОДУКЦИЮ КОМПАНИИ LAUNCH В ЦЕЛЯХ ПОСЛЕДУЮЩЕЙ ПЕРЕПРОДАЖИ.

Компания LAUNCH гарантирует отсутствие дефектов, возникших в результате брака материалов и некачественной сборки, в течение одного г ода (12 месяцев) с даты поставки покупателю. Гарантия не распространяется на узлы и блоки, которые были испорчены, конструктивно изменены, использованы не по назначению и без учета требований, отмеченных в инструкциях по эксплуатации. Компания LAUNCH осуществляет ремонт или замену дефектного изделия и не несет ответственность за прямой и косвенный ущерб. Конечный вывод о дефектности изделия делает сама компания LAUNCH на основании собственных процедур и методов. Ни агент, ни сотрудник, ни представитель компании LAUNCH не имеет права делать заключение, подтверждение по гарантийным случаям в отношении автомобильных сканеров LAUNCH.

#### **Ограничение ответственности**

УКАЗАННАЯ ГАРАНТИЯ ЗАМЕНЯЕТ ДРУГИЕ ВИДЫ Г АРАНТИИ, В ТОМ ЧИСЛЕ ВЫРАЖЕННЫЕ ИЛИ ПОДРАЗУМЕВАЕМЫЕ, А ТАКЖЕ ГАРАНТИЮ, КОТОРАЯ РАСПРОСТРАНЯЕТСЯ НА ТОВАРНЫЙ ВИД И ПРИГОДНОСТЬ ИЗДЕЛИЯ ДЛЯ ВЫПОЛНЕНИЯ СВОИХ ФУНКЦИЙ ПО НАЗНАЧЕНИЮ В ОСОБЫХ СЛУЧАЯХ.

#### **Информация о заказе**

Запасные части и аксессуары можно заказать у официального поставщика компании LAUNCH. Заказ должен содержать следующую информацию: Количество Артикул (номер детали) Наименование детали

#### **Служба поддержки клиентов**

В случае возникновения вопросов в момент эксплуатации изделия просьба связаться по телефону 86-755- 84528722. Если изделие требует ремонта, его не обходимо направить производителю с копией чека и описанием неисправности. Если принимается положительное решение о выполнении гарантийного ремонта: он (или замена) производится бесплатно. В противном случае, ремонт оплачивается по тарифу с учетом расходов на обратную доставку. Изделие необходимо направить (с предоплатой) по адресу

Кому: Customer Service Department LAUNCH TECH. CO., LTD. Launch Industrial Park, North of Wuhe Avenue, Banxuegang, Bantian, Longgang, Shenzhen, Guangdong P.R.China, 518129

#### **Интернет-сайты Launch**

[http://www.cnlaunch.com](http://www.cnlaunch.com/) [http://www.x431.com](http://www.x431.com/) [http://www.dbscar.com](http://www.dbscar.com/) [http://www.launch-cis.ru](http://www.launch-cis.ru/)

#### **Перевод**

Адаптация и перевод оригинального текста на русский язык выполнены: Представительство LAUNCH в России и странах СНГ 117393, Россия, Москва, ул. Академика Пилюгина, д.24, оф.306

+7(495)7402560

[launchcis@cnlaunch.com](mailto:launchcis@cnlaunch.com)

[http://www.launch-cis.ru](http://www.launch-cis.ru/)

#### **Заявление:**

LAUNCH оставляет за собой право на внесение изменений в комплектацию и внешний вид изделия без предварительного уведомления. Внешний вид изделия может несколько отличаться от приведенного в описании цветом, оформлением и комплектацией. Несмотря на то, что производитель предпринимает все усилия для проверки точности иллюстративного и текстового материала данного докум ента, в нем возможно наличие ошибок. Если у вас есть вопросы, свяжитесь с дилером или с сервисным центром LAUNCH, компания LAUNCH не несет ответственность за последствия неправильной интерпретации положений инструкции.